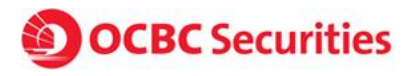

# **How to transfer funds in SGD, USD, HKD and AUD via OCBC Digital Banking**

#### Step 1:

Login to OCBC Internet Banking and navigate to the Payments & Transfers and click on "Transfer funds to an account"

#### Step 2:

Click on "Add & manage payees" on menu found on the left

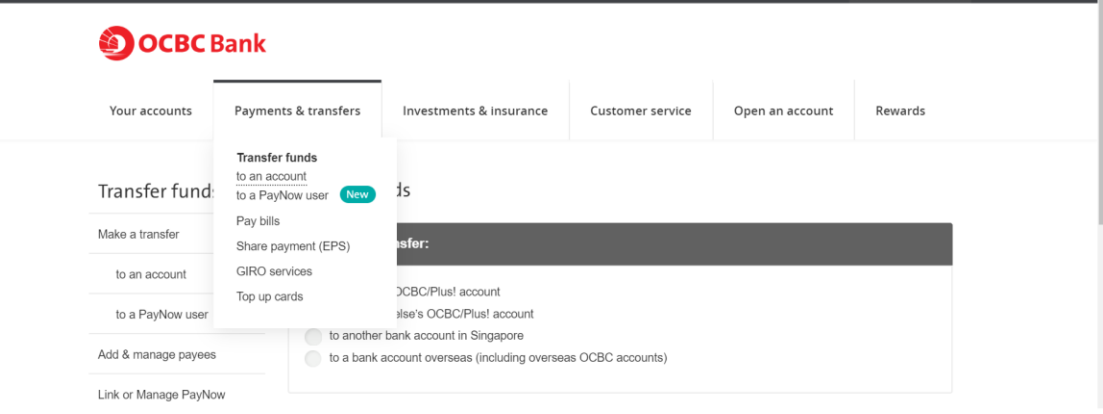

## Step 3:

Click on "+ Add account" under the section "OCBC/Plus! accounts held by someone else".

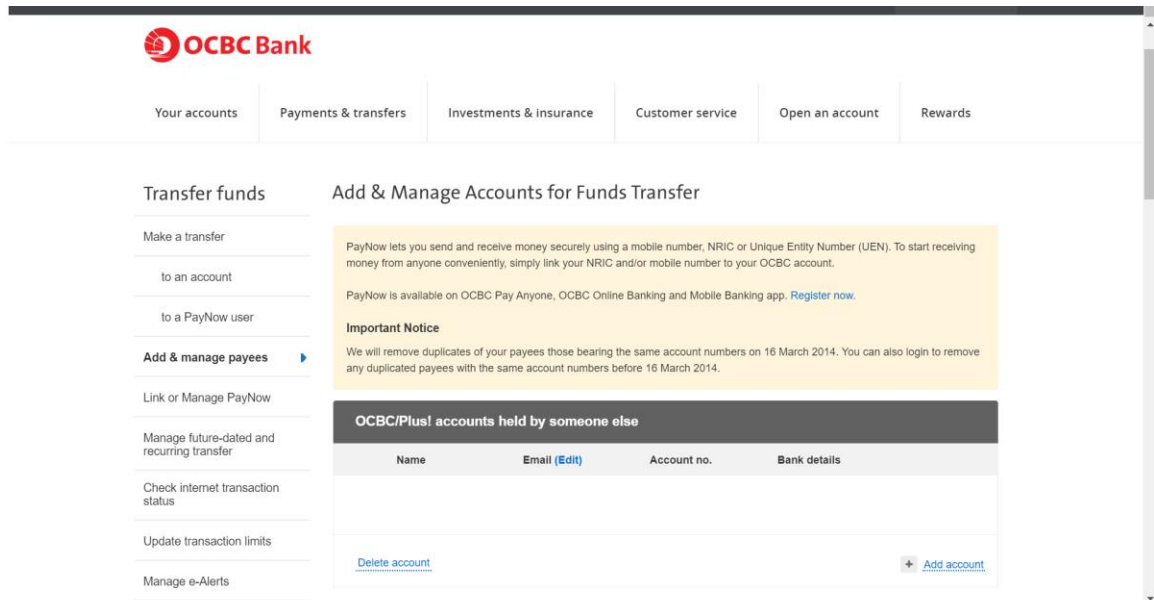

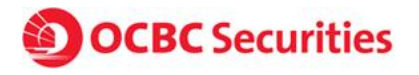

#### Step 4:

In the pop-up box that appears, key in your OCBC Securities trading account number for the name and initials fields, and our beneficiary account number for the account number field.

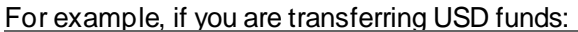

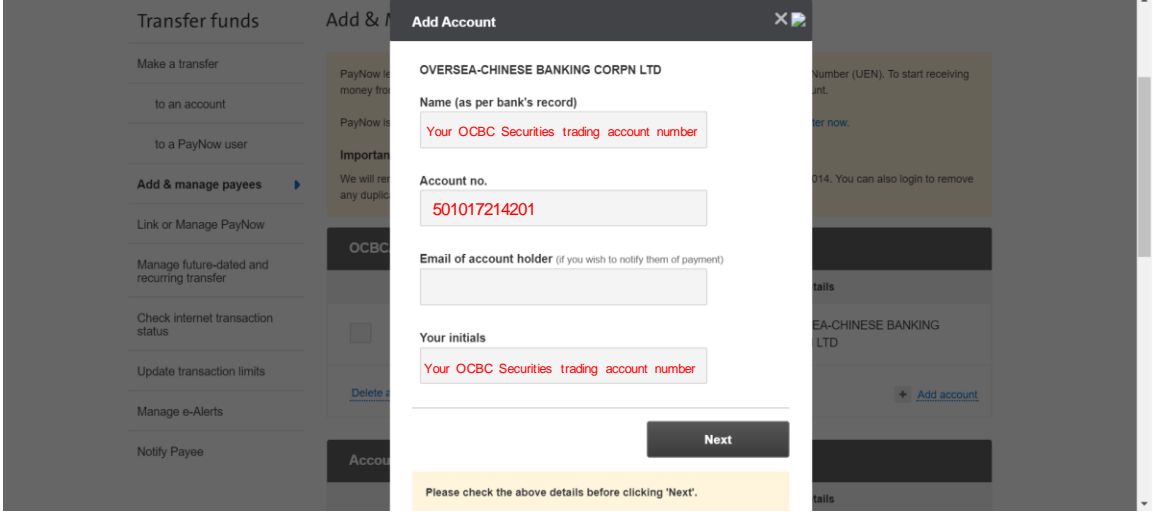

Here are the respective account details for transferring in SGD, USD, HKD and AUD.

### **SGD**

Beneficiary Bank: OCBC Bank – Singapore [Swift: OCBCSGSGXXX] Beneficiary Name: OCBC Securities Private Limited Beneficiary account number**:** 501-105662-001

#### **USD**

Beneficiary Bank: OCBC Singapore [Swift: OCBCSGSG] Beneficiary Name: OCBC Securities Private Limited Beneficiary account number: 501-017214201-USD

#### **HKD**

Intermediary Bank: OCBC Bank, Hong Kong [Swift: OCBCHKHH] Beneficiary Bank: OCBC Singapore [Swift: OCBCSGSG] Beneficiary Name: OCBC Securities Private Limited Beneficiary Account No: 501-017214201-HKD

# **AUD**

Intermediary Bank: National Australia Bank Limited [Swift: NATAAU33033] Beneficiary Bank: OCBC Singapore [Swift: OCBCSGSG] Beneficiary Name: OCBC Securities Private Limited Beneficiary account number: 501-017214201-AUD

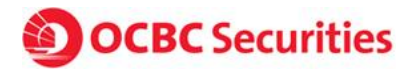

### Step 5:

Click on "Transfer funds to an account" and under section "1. Make a transfer:", select "to someone else's OCBC/Plus! Account"

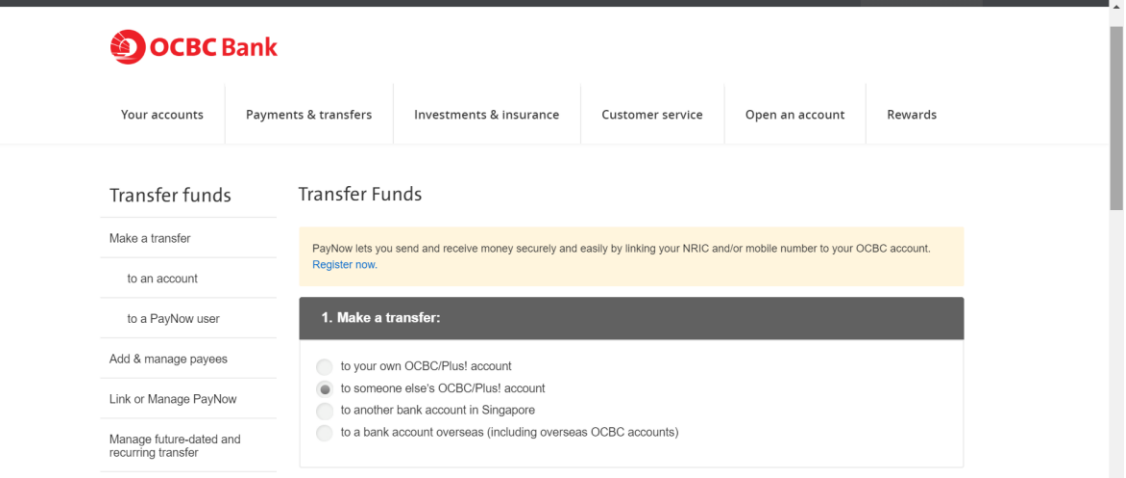

## Step 6:

Navigate to "3. Transfer to" and click on "Switch to single transfer with multi currencies" located at the bottom.

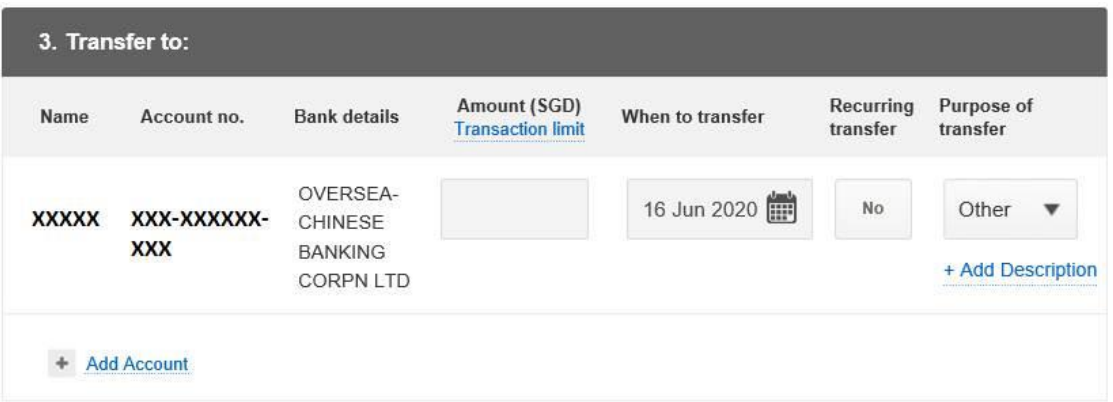

Switch to Single transfer with multi currencies

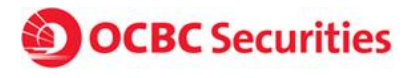

# Step 7:

Select the account you have added in step 4 and select the corresponding currency under the "Currency" drop down menu.

For example, if you are transferring in USD:

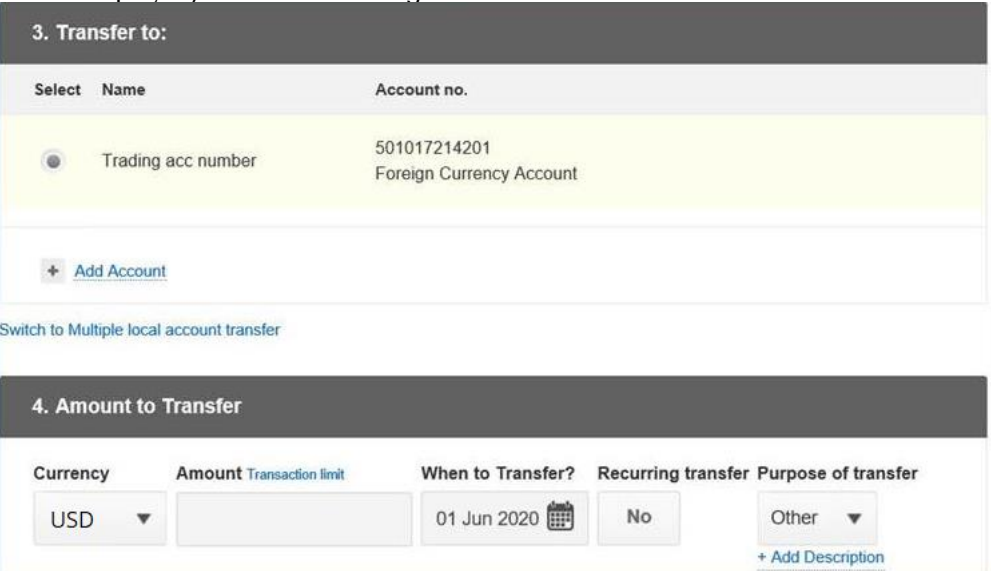